# Drupal - Basic: Flex Basic WYSIWYG

Last Modified on 05/07/2025 11:44 am EDT

#### **Flexible Content Items**

In our first article about Flexible Content Items, we discussed a general overview of what Flexible Content Items are, how to use them and where to find them.

In this article, we will talk exclusively about the WYSIWYG (What You See Is What You Get) editor that you can add to just about any content type by choosing the "Add WYSIWYG" option under the Flexible Content area in the edit screen.

This article covers basic operations within the WYSIWYG.

#### **WYSIWYG**

A typical WYSIWYG (What You See Is What You Get) editor that gives you the ability to

- · Embed images
- · Embed videos
- Embed tables
- Blockquotes
- Make links
- Make primary buttons and secondary buttons out of links
- · Link to content on the site by title instead of URL.
- You can also upload files there (there will be a pop-up window that has Help Text near the Upload File button that says"Use the button above to upload a document in a new tab. Once you add the document, close that tab and return to this screen and search for your document in the URL field.")
- And all the other things a typical WYSIWYG can do

#### **WYSIWYG** toolbar

#### Read about basic text editor options.

This section discusses basic formatting and the WYSIWYG toolbar buttons.

Hover over a button to see a description of the button, or review the options below.

Click the down arrow on the Formatting to see the list of available options. Please note that there are additional formatting options when text has been made into a link. Paragraph formatting options allow you to set normal text or headings. Links can be formatted for Primary or Secondary buttons. Other font and style options are set by the College template and cannot be changed here.

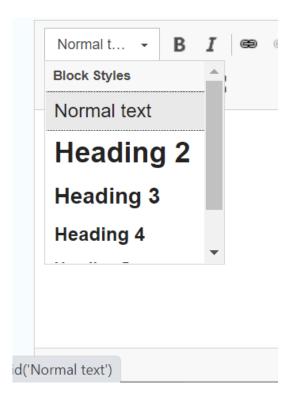

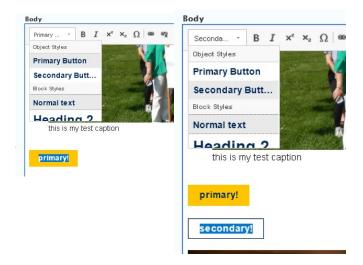

Left to right: Bold, Italic

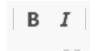

Left to right: Link, Unlink

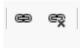

Left to right: Insert/Remove Bulleted List, Insert/Remove Numbered List

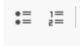

Left to right: Image, Video, Table, Blockquote, Insert Horizontal Line.

Note: Tables should be used only for tabular data, not for layout purposes. See the Accessibility Guide for details.

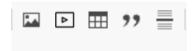

Left to right: Align left, Center, Align Right, Justify

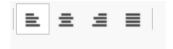

Left to right: Remove Format, Set Language, Source, Maximize

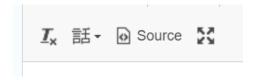

Back to Top ^

## **WYSIWYG Links**

## Learn about inserting links.

This section discusses adding links, adding link styles like buttons as well as linking emails and removing links.

## Adding a link:

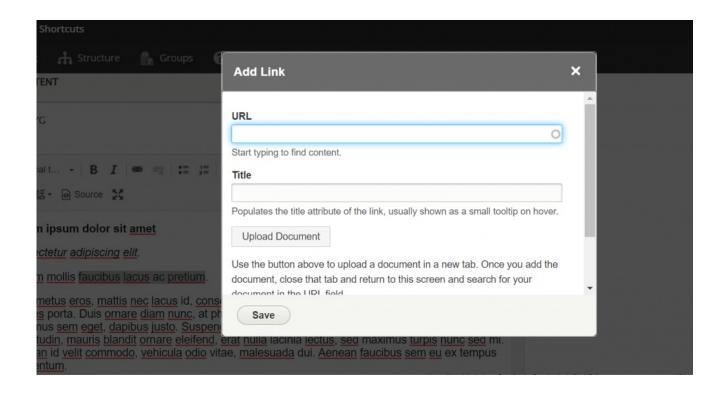

Searching for content by title. For internalwww.brynmawr.edu  $\square$  links, the title search is the recommended and best approach

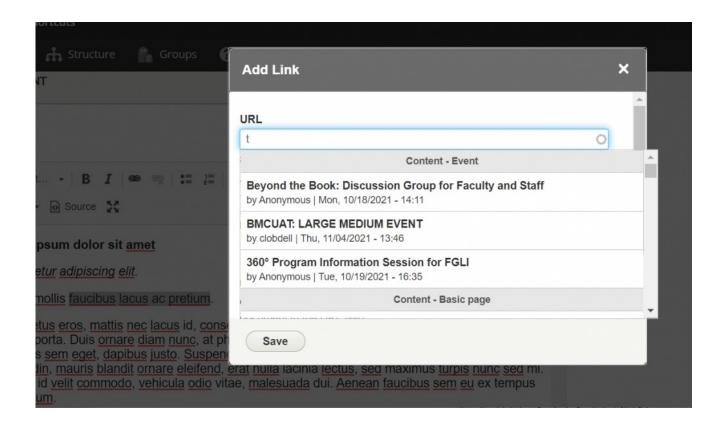

When you select the title you want

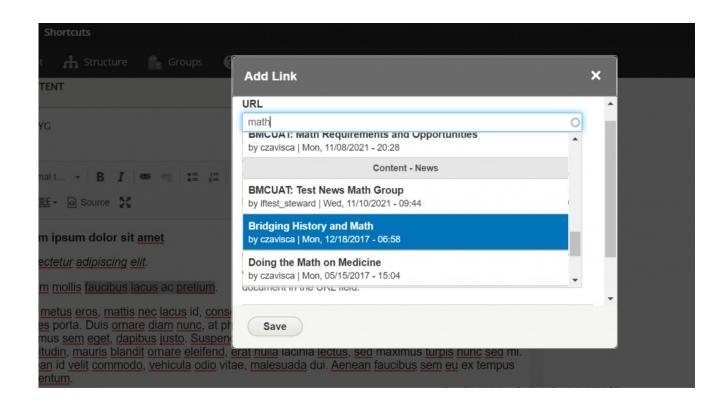

Drupal will put in the Drupal-specific relative URL so Drupal can find it for the user later when they click on the link:

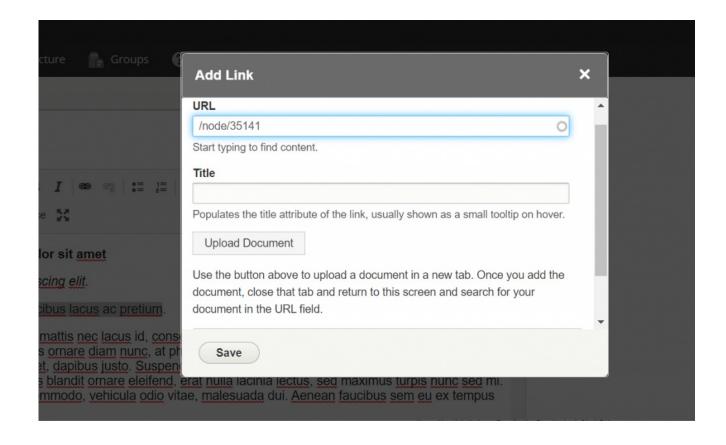

Once you've made your selection, click the save in the popup window to return to the normal WYSIWYG.

If you need your link to be outside of our website, you can also use the Link Icon to achieve this.

Simply type your text and highlight it. Then click the Link icon.

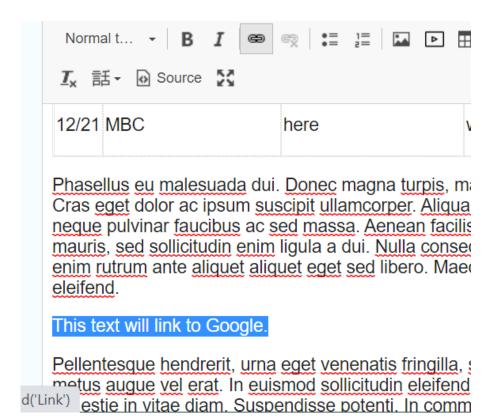

This will open the Linkit Popup window where you can type the full address of the external URL, please note that you will need to put in a full external URL into the link field but it must begin with either http:// or https://

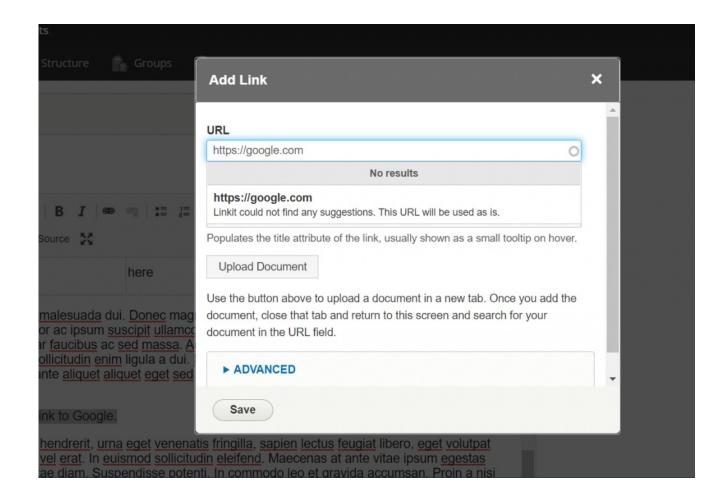

Once you've typed in the full external URL, click the save button in the popup window to return to the normal WYSIWYG.

#### **Links as Buttons**

Now you can highlight the text link and get to apply one of two styles to it, Primary Button or Secondary Button. You could also just let it be link text, if it is just part of a paragraph.

| 4 | WYSIWYG Collapse  Body                                                                                                    |
|---|----------------------------------------------------------------------------------------------------|
|   | Normal t → B I 📾 🖘 ≔ 📜 🖸 🗈 🖽 1 = 1 = 1 = 1 = 1 = 1 = 1 = 1 = 1 = 1                                                                                                    |
|   | Object Styles                                                                                                    |
|   | Primary Button                                                                                                    |
|   | Secondary Bu t amet                                                                                                    |
|   | Block Styles <u>elit</u> .                                                                                                    |
|   | Normal text <u>lacus ac pretium</u> .                                                                                                    |
|   | Heading 7 s nec lacus id, consectetur eleifend magna. Sed rutrum sapien et arcu ultrices porta. Duis ornare diam nunc, at pharetra velit portitior eget. Donec eu diam fermentum, maximus sem eget, dapibus justo. Suspendisse sed lobortis justo, eu hendrerit ex. Vivamus sollicitudin, mauris blandit ornare eleifend, erat nulla lacinia lectus, sed maximus turpis nunc sed mi. Aenean id velit commodo, vehicula odio vitae, malesuada dui. Aenean faucibus sem eu ex |

The nice part is that you can see the style for either button right in the WYSIWYG:

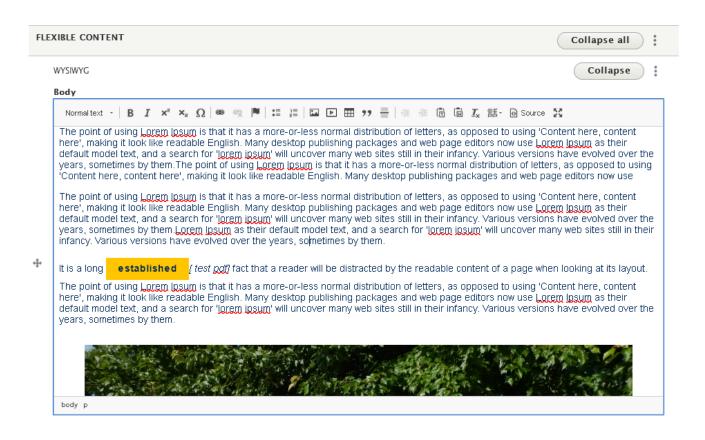

## Linking to a specific part of a page:

These links are called "anchor links."

One last note on links is making an anchor link. In order to do so you would need to set the anchor name and then link to it. There are two ways of doing it, on, using the Anchor Link Flag icon, and one by manually placing the anchor in the code.

To add an anchor link to a page using the Flag icon, click the flag icon.

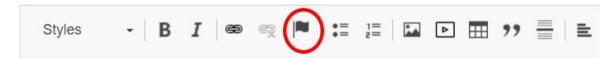

Choose a name for your anchor (example: "target").

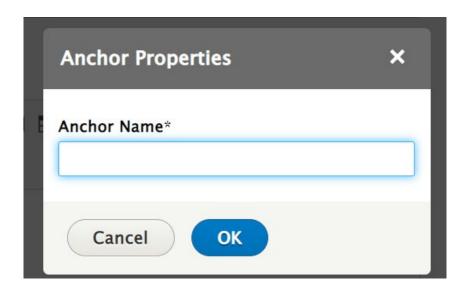

The address of your anchor will then be "#AnchorName". For example, "#target".

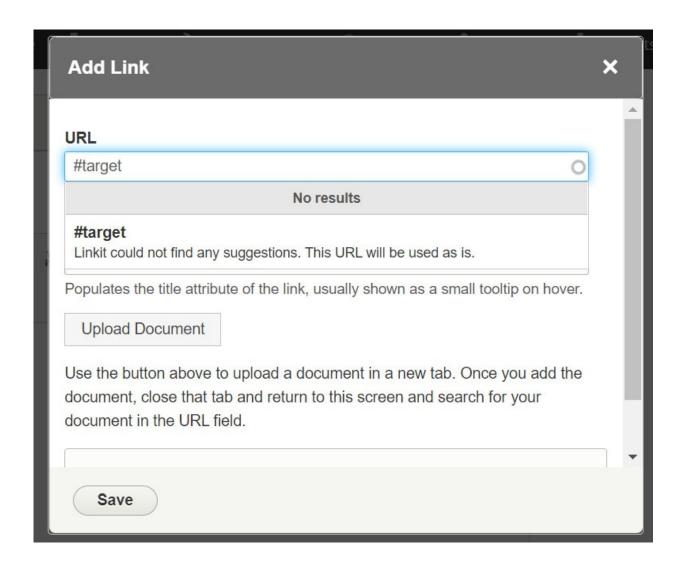

Drupal will tell you that it couldn't find any suggestions for that text so it will use it as is, which is exactly what we want.

Press Save in the pop-up to return to the WYSIWYG.

#### **Remove links**

Remove links by highlighting them and clicking the chain link with x icon.

## Linking to documents

## Linking to an email address:

Simply type the email address in the WYSIWYG. Drupal will convert the email address to a link upon save.

# **WYSIWYG Images and Videos**

## Learn to add images and videos in the WYSIWYG

This section discusses adding image and videos within the WYSIWYG editor.

The other things that are improved or different are how you can embed an image or video, and also how a blockquote looks on the actual page. To see how to upload new Videos and how to upload new Images, please read our Media article.

#### Add an image

**To add an image**, simply place your cursor where you want the image to appear and then click the image icon in the toolbar. This will give you a pop-up to select a new image for upload or select one that is already in the Media Library. In this example we are using one that is already in the Media Library.

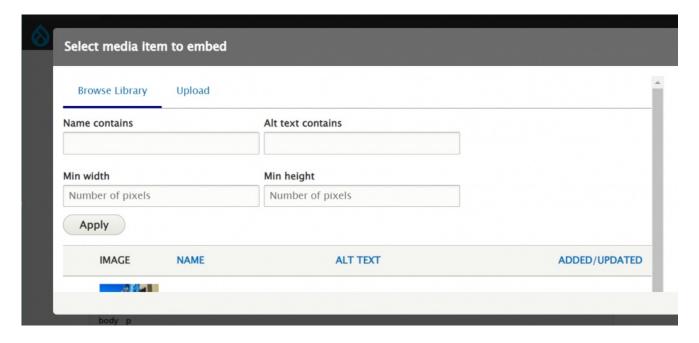

You will be able to select the style the image receives as it is appearing in the WYSIWYG area of the page. You can have it float right or left or take up the width of the WYSIWYG area.

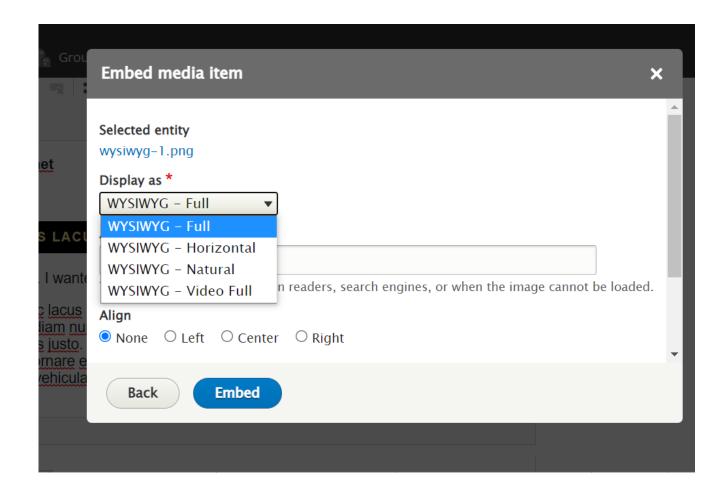

You can scroll down in this popup window to create a caption or just have the image appear on its own.

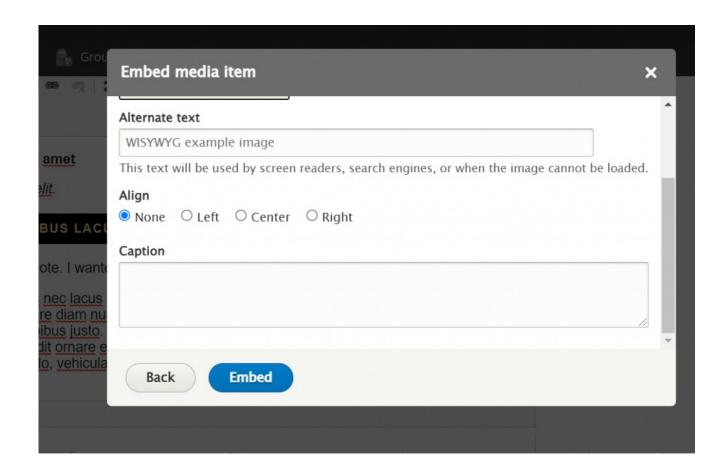

When you are satisfied with all the selections you have made in the popup window to embed the media item, you can press the Embed button

If you realized you needed to edit the image, you can right-click on it within the WYSIWYG and select Edit Image. Double clicking on the media object also brings up the edit screen. This will bring you back to the Embed Media Item popup window so you can amend your selections.

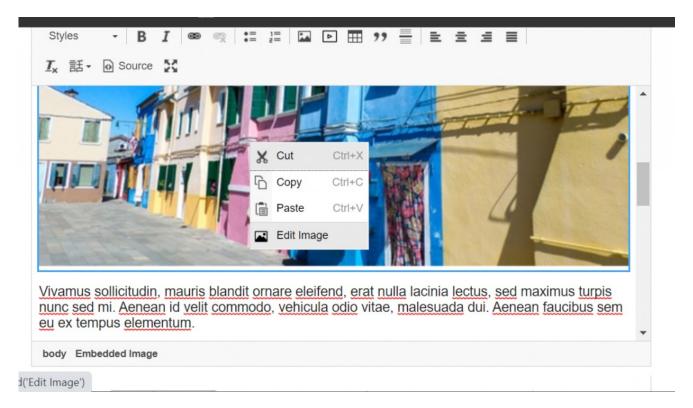

Back to Top ^

## Embed a Video (YouTube or Vimeo)

This feature is limited to only YouTube or Vimeo videos. If you wish to embed a Panapto video, please see our Embed Other Content Items instructions.

To embed a video in the WYSIWYG, you would place your cursor where you want the video to appear and then click the video icon in the toolbar

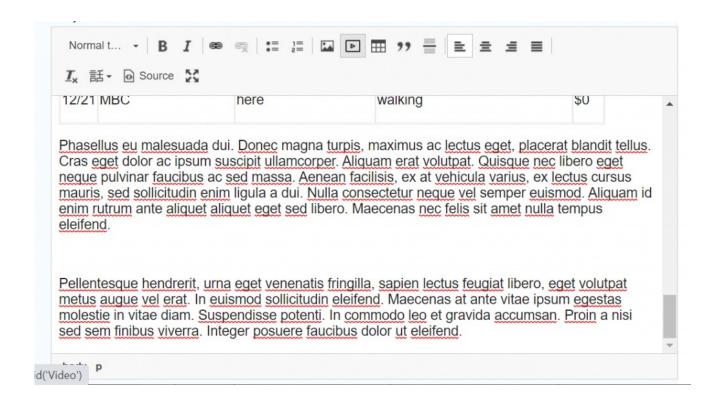

This will give you a popup to either select a video in the Media Library or Add a new one

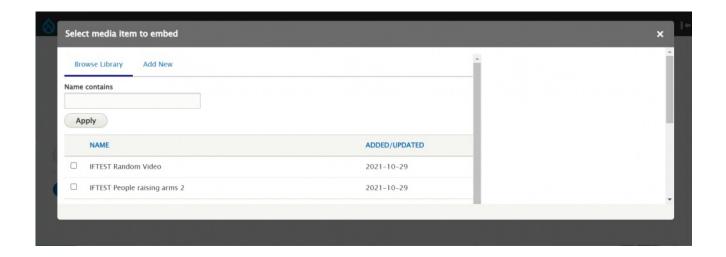

In this example I'm just picking one in the Media Library. Make sure to scroll down in the popup window and then click Embed button.

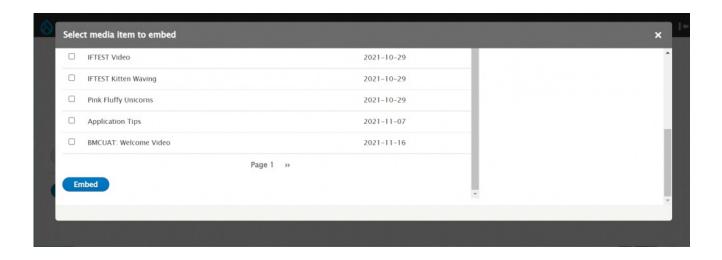

Once you click Embed, Drupal will ask you to make sure you picked the correct one. If you are satisfied with your selection, Click Next. This will give you a popup to add a caption to the video, if you'd like. Whether you add a caption or not, you will need to click the Embed button to complete the process of embedding the video

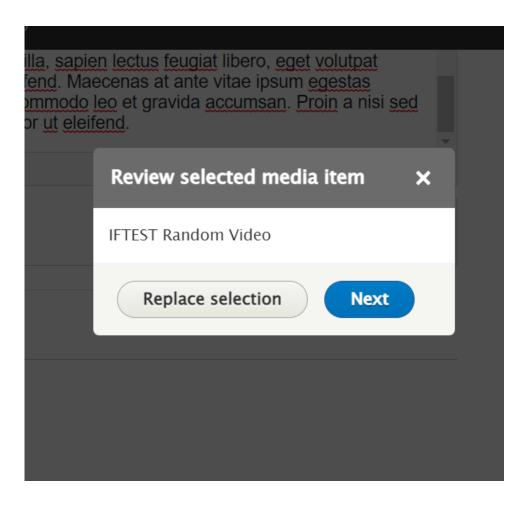

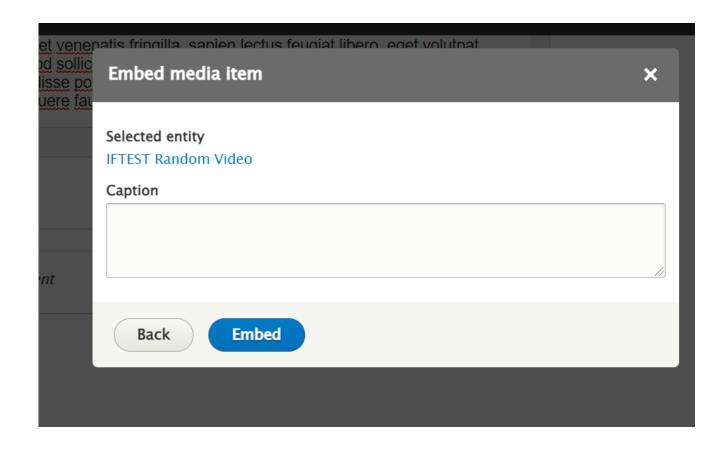

Back to Top ^

# **WYSIWYG Blockquote**

## Learn how to add a blockquote.

Please note that blockquotes display in a very different way than you might expect. Read on to learn what it looks like on the page

This Section discusses how to add a blockquote within the WYSIWYG and how it displays

To add a blockquote, simply type your text then highlight it and select the quote-marks in the toolbar. Once you click the quote icon in the toolbar, the blockquote will be styled in a grey box to the right.

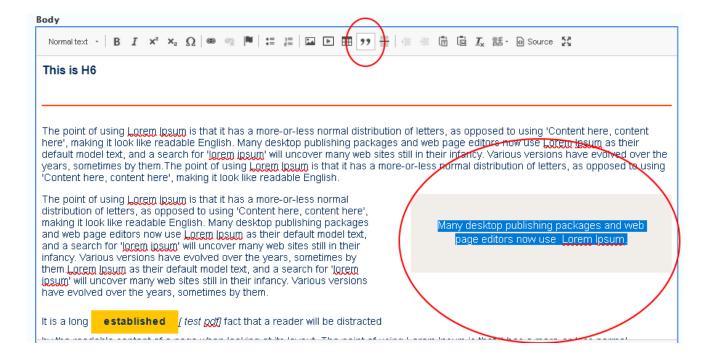

As you can see, when I save my page and look at it, the blockquote appears as it did in the editor, in a grey box on the right side:

look, a video.

# What is Lorem Ipsum?

**Lorem Ipsum** is simply dummy text of the printing and typesetting industry. Lorem Ipsum has been the industry's standard dummy text ever since the 1500s, when an unknown printer took a galley of type and scrambled it to make a type specimen book. It has survived not only five centuries, but also the leap into electronic typesetting, remaining essentially unchanged. It was popularised in the 1960s with the release of Letraset sheets containing Lorem Ipsum passages, and more recently with desktop publishing software like Aldus PageMaker including versions of Lorem Ipsum.

Why do we use Lorem Ipsum?

It is a long established fact that a reader will be distracted by the readable content of a page when looking at its layout. The point of using Lorem Ipsum is that it has a more-or-less normal distribution of letters, as opposed to using 'Content here, content here', making it look like readable English. Many desktop publishing packages and web page editors now use

This is how you make your anchor [#akTestAnchor], by putting cursor BEFORE this word and adding anchor, not highlighting word to add anchor. This is a blockquote.

Lorem Ipsum as their default model text, and a search for 'lorem ipsum' will uncover many web sites still in their infancy. Various versions have evolved over the years, sometimes by accident, sometimes on purpose (injected humany and the like).

#### WYSIWYG Tables

#### Learn how to create, edit, and delete tables

This section discusses how to add, edit, delete tables and how insert-from-Word or insert-from-Excel.

You can also create a table in the WYSIWYG by putting your cursor where you want the table to be inserted and pressing the table icon in the WYSIWYG dashboard:

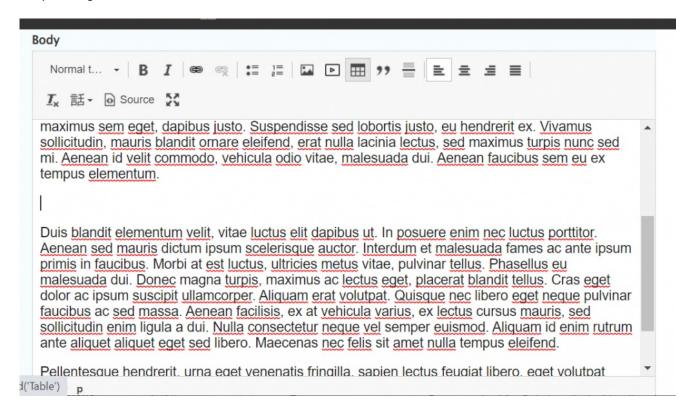

Once clicked, you will get a Table Properties popup window where you can tell it how many rows and columns you want, as well as if there should be table headers, row headers, a caption or summary

**Accessibility Tip:** Tables should always have at least one header (row or column) so people with screen readers can understand the data you are presenting.

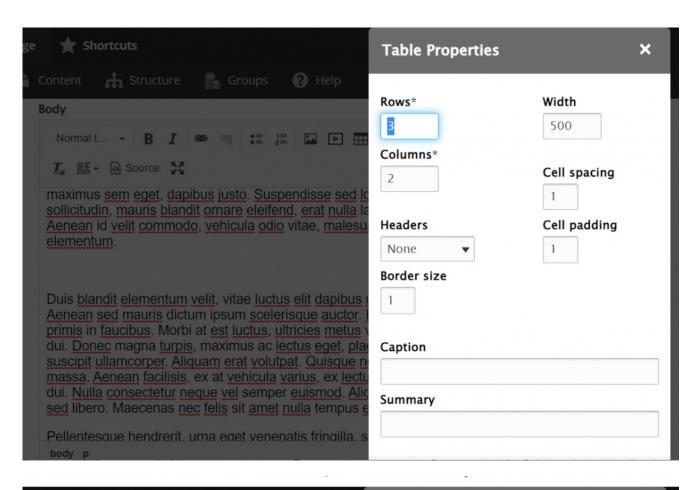

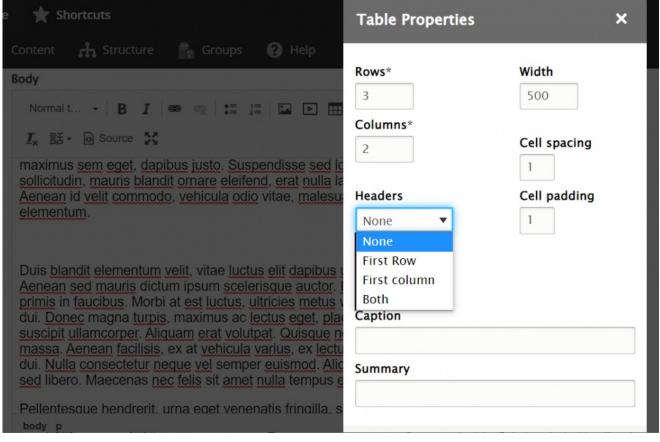

Once you are satisfied with the properties you entered, you can hit the OK button

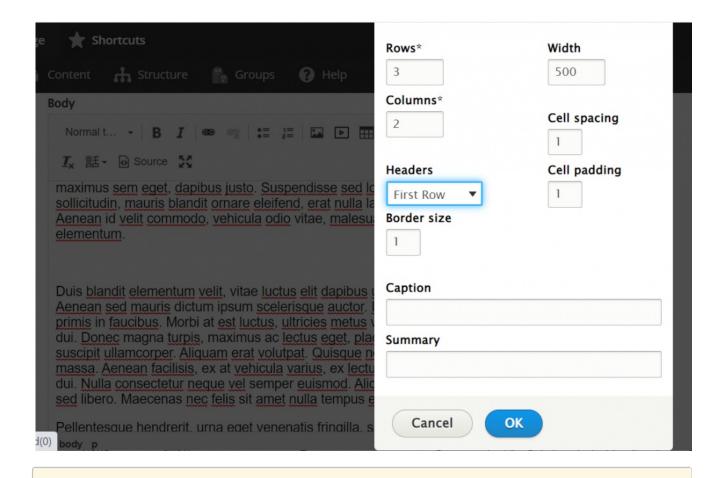

Note: All properties may be adjusted later by right clicking (ctrl+click on a Mac) on the table and selecting "Table Properties."

Then you will see the empty table inserted into your text, ready for you to fill out.

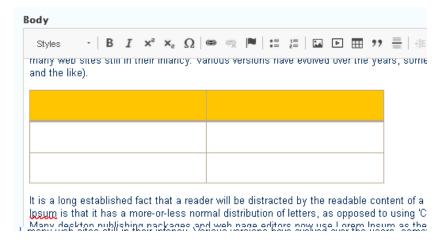

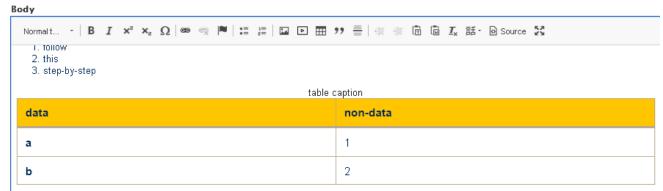

It is a long established fact that a reader will be distracted by the readable content of a page when looking at its layout. The point of using Lorem Insum is that it has a more-or-less normal distribution of letters, as opposed to using 'Content here, content here', making it look like readable English. Many desktop publishing packages and web page editors now use Lorem Insum as their default model text, and a search for 'Lorem insum' will uncover

## **Pasting tables from Word or Excel**

You can also just put your cursor where you want the table to show up and paste the table from Word or Excel right there.

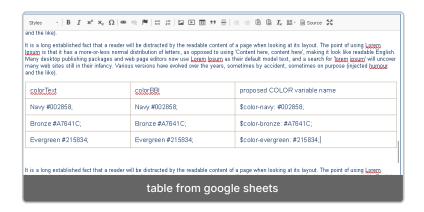

You can also copy some cells from a Word table or an Excel spreadsheet and paste it right into the WYSIWYG or you can insert a table, highlight all the cells and then paste. Here is how they look in the WYSIWYG.

When pasting a table or cells from a table from either Word or Excel, you may get a popup warning, like below. Just click ok.

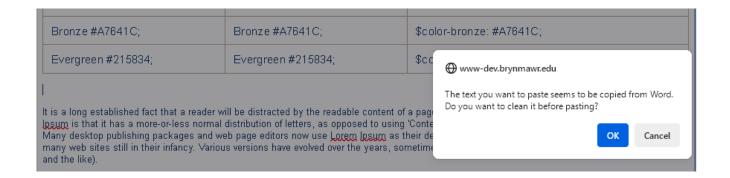

This puts your data right in a table:

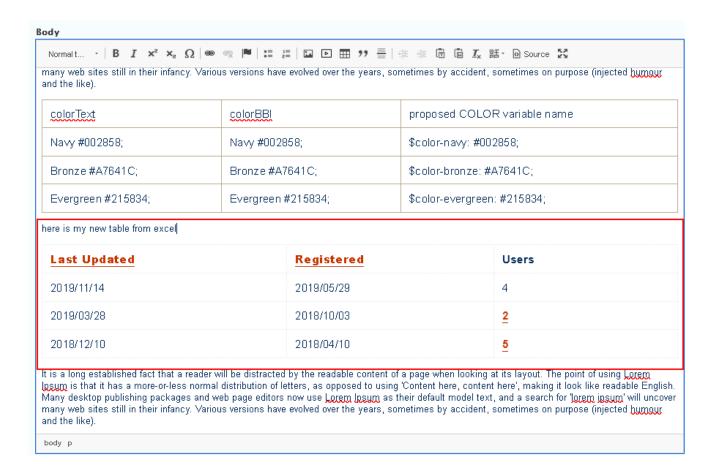

## **Editing an existing table**

To make your table easier to edit, right click on the table and select "Table Properties," then change the

rows, columns, or add a header row. You can also add a table caption.

| colorTe→+         colorBBI           Navy # cell         Navy #002858;           Bronze         Row         Bronze #A7641C;           Column         Bronze #A7641C; | colorTe→         colorBBI           Navy # cell         Navy #002858;           Bronze         Row           Bronze #A7641C; | Body Styles - | 2 7 ×2 × 0 (8)          | □   □   □   □   □   □   □   □   □ |  |
|----------------------------------------------------------------------------------------------------|----------------------------------------------------------------------------------------------------|---------------|-------------------------|-----------------------------------|--|
| Navy # Cell                                                                                                    | Paste   Ctrl+V                                                                                                    |               | 2 1 × ~2 52             |                                   |  |
| Bronze #A/641C; Column                                                                                                    | Bronze #A/641C;  Column  Evergri Delote Table  Evergreen #215834;                                                            | NI=           |                         |                                   |  |
|                                                                                                    | Poloto isking                                                                                                    | Bronze        |                         |                                   |  |
| Last Updated Registered                                                                                                    |                                                                                                    | Right         | t Click on the table to | select Table Properties           |  |

This will have a Table Properties modal popup. This is where you can set things like headers and the number of rows and columns.

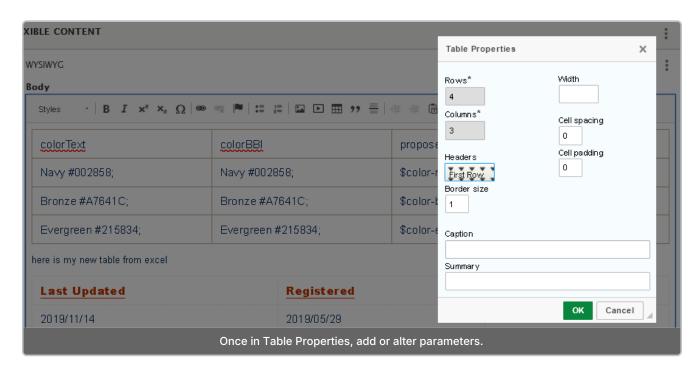

Select which rows should be headers (e.g. First Row). Row and column headers are recommended for easier reading, and for accessibility to users of screen reading software.

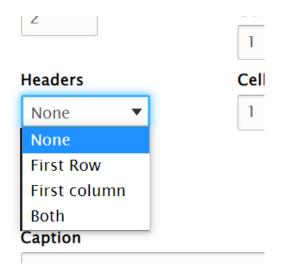

Here is an example of two tables in the WYSIWYG, one with a header row and one without any headers.

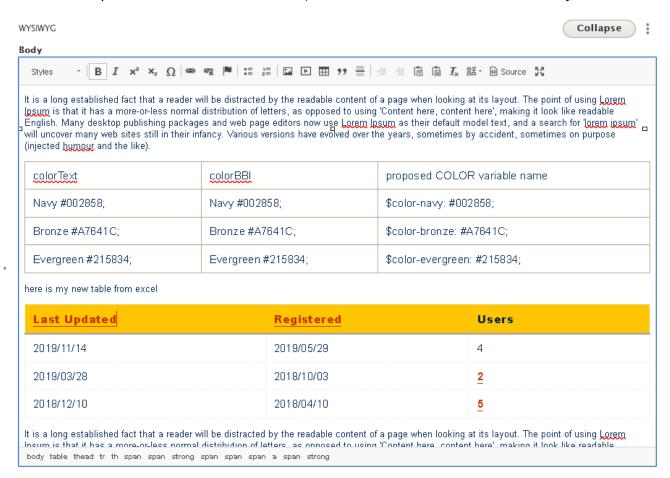

Add or delete rows by right clicking on the table and using the row menu.

If you need to edit the table properties to, say, add a header row, you can right click to see what things you can do. You can add cells, rows, columns just by hovering over the triangle on the right to see more options. You can go into the table properties to add header row or header column

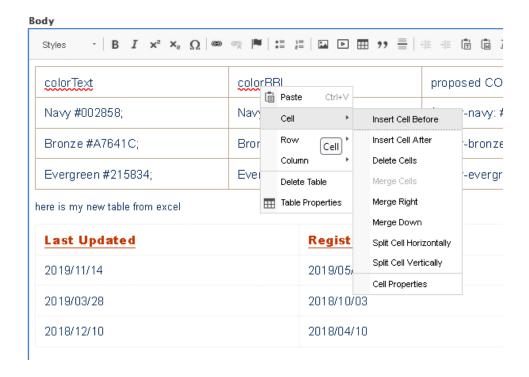

The rest of the things you can do is very similar to what you are used to with a typical WYSIWYG such as bold, italics, text alignment, and bullet points.

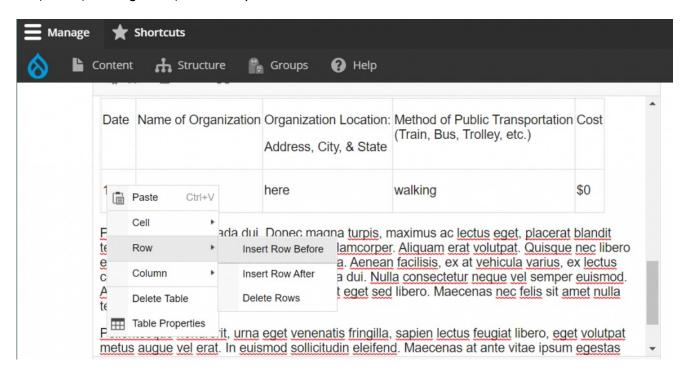

If you are adding content from another source, paste content into one cell at a time, or type the content into Drupal directly, for best results. It is difficult to paste from a table in Word or other sources and get content into the correct cells.

#### **Horizontal Rule**

The <hr> element defines a thematic break in an HTML page (e.g. a shift of topic) and is most often displayed as a horizontal rule that is used to separate content (or define a change) in an HTML page.

We now have the ability to make our Horizontal Rule in the WYSIWYG get the branded color of our website.

Follow these simple instructions to make your Horizontal Rule go from a thin black line to a thicker, more colorful one with more space before and after it to help define it better.

TO SELECT the HR for styling:

1. add a new Horizontal Rule (or HR) to your WYSIWYG content by putting your cursor at the end of the line of text, hitting the enter key and then pressing the Horizontal Rule button in the toolbar.

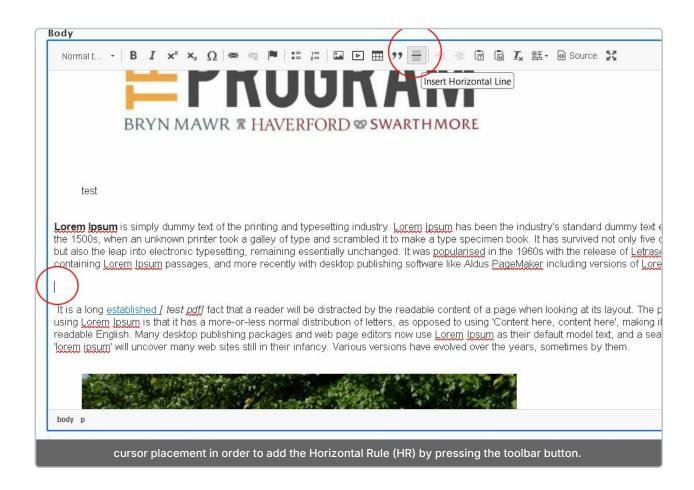

2. put your cursor at the beginning of the line of text immediately following the HR

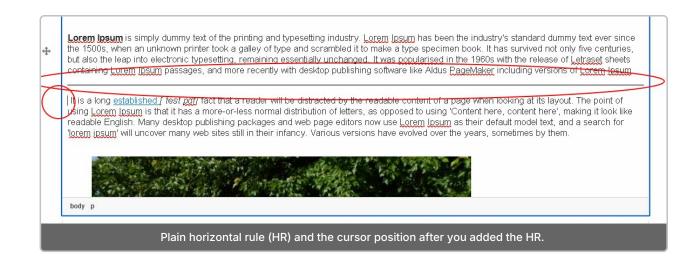

3. **press the up-arrow** on your keyboard **once** - this will have the cursor now be at the beginning of the HR

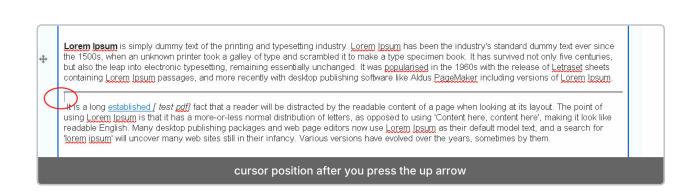

4. then, go up to the dropdown Styles in the left part of the toolbar

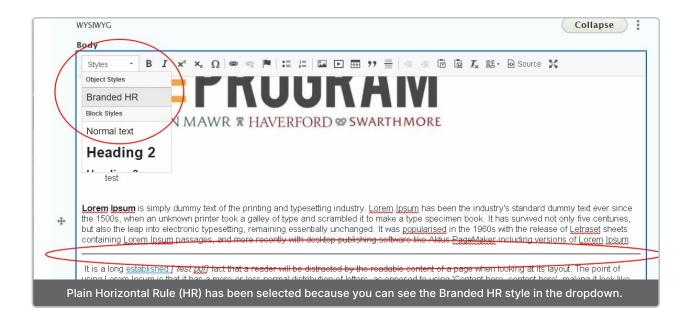

#### 5. you should see Branded HR, click on that.

- 1. If you don't see it, that means the HR wasn't selected properly.
- 2. try the following:

put your cursor at the beginning of the **line of text immediately following** the HR **press the up-arrow** on your keyboard **once** - this will have the cursor now be at the beginning of the HR

put your mouse-pointer at the end of the HR - BUT DON'T CLICK yet

**Hold the shift-key down and then click** - this will select the HR as it is between where your cursor began and where you clicked

you WILL NOT see any highlighting of the HR - you just have to have faith that you selected it then, go up to the dropdown Styles in the left part of the toolbar

6. The HR should turn the color blaze.

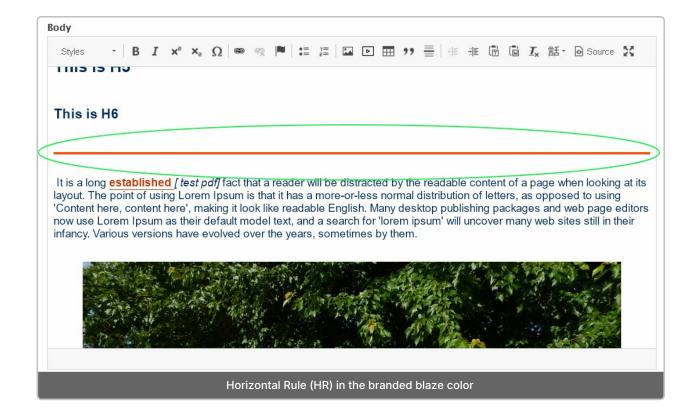

Here is how both the plain and the Branded HR looks on the page:

Lorem Ipsum is simply dummy text of the printing and typesetting industry. Lorem Ipsum has been the industry's standard dummy text ever since the 1500s, when an unknown printer took a galley of type and scrambled it to make a type specimen book. It has survived not only five centuries, but also the leap into electronic typesetting, remaining essentially unchanged. It was popularised in the 1960s with the release of Letraset sheets containing Lorem Ipsum passages, and more recently with desktop publishing software like Aldus PageMaker including versions of Lorem Ipsum.

### This is H2

This is H3

This is H4

This is H5

This is H6

It is a long established [ test pdf] fact that a reader will be distracted by the readable content of a page when looking at its layout. The point of using Lorent looking at its layout. The point of using Lorent looking at its layout. The point of using Lorent looking at its layout. The point of using Lorent looking at its layout. The point of using Lorent looking at its layout. The point of using Lorent looking at its layout. The point of using Lorent looking at its layout. The point of using Lorent looking at its layout. The point of using Lorent looking at its layout. The point of using Lorent looking at its layout. The point of using Lorent looking at its layout. The point of using Lorent looking at its layout.

#### **More Flex Articles**

Please see the following Articles for how to use the following Flexible Content Items.

- FLEX: Basic WYSIWYG (basic, links, tables, blockquotes and images & videos from library)
- FLEX: Basic 2 Accordion, Callout, Carousel, Contact, Embed, Social Media: Callout, Special List: Large, Special List: Small
- FLEX: Intermediate A WYSIWYG (Video), Columns, Feature: Grid, Image Gallery, Image List
- FLEX: Intermediate B People: List, Social Media: Connect, Feature: Large, Feature: Medium, Feature: Quote, Image Detail: Large
- FLEX: Advanced Event 3-up, News 3-up, News & Contact, Story 1-up, Story 3-up, Announcement 4-up

 FLEX: Special - Slide: Homepage Hero, Homepage Feature: Large, Homepage Feature: Medium, Homepage Feature: Story, Course Code, Description Code, Donor List

Please note that Flex Advanced and Flex Special items require training and possibly special permission levels.

As with anything on the site, if you are unsure what the item is, how it looks or how to best utilize it, please see our sample pages Basic Page with all content<sub>0</sub> and News article with all content<sub>0</sub> or reach out to Communications for guidance at communications@brynmawr.edu.

Please note, there are corresponding training videos available that cover some of the items in these articles. Some items may require increased permission levels and special training. Please reach out to Communications for guidance at communications@brynmawr.edu.

Back to Top ^

# Still need Drupal help? Have more Drupal questions?

If after reading this article or watching the training videos you still have questions, we can help!

Sign-up for any of our Drupal Drop-ins [] throughout the year.

Schedule a Drupal training session [] for you or your whole department with our Drupal Trainer.

#### **Questions?**

If you have any additional questions or problems, don't hesitate to reach out to the Help Desk!

Phone: 610-526-7440 | Library and Help Desk hours

Email: help@brynmawr.edu | Service catalog |

Location: Canaday Library 1st floor